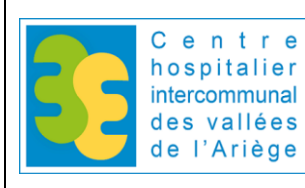

Date application<br>14/04/2023

# **PRESCRIPTION CONNECTEE DES ANALYSES DE BIOLOGIE MEDICALE** | Page 1/8

5944.docx

 $\overline{\mathbf{x}}$  $\sqrt{\frac{1}{n}}$ 

 $\sqrt{\frac{1}{2}}$ 

Rév 1

### **SOMMAIRE**

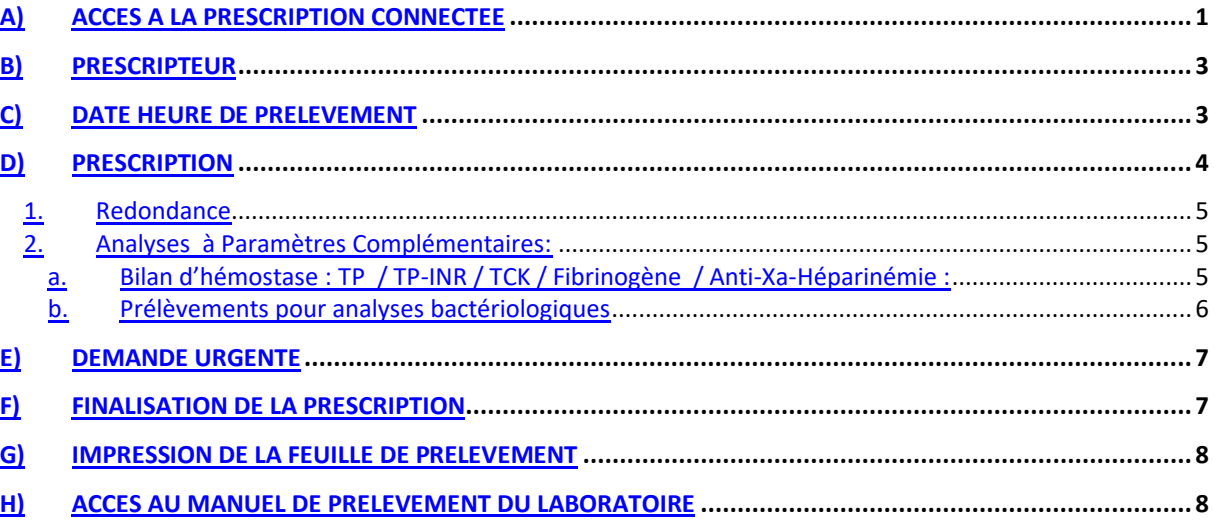

# **A) ACCES A LA PRESCRIPTION CONNECTEE**

L'accès à la prescription connectée se fait partir du logiciel (DPI) dossier patient informatisé du GHT des Pyrénées Ariègeoise : DxCare . Le patient doit être préalablement recherché et sélectionné dans DxCare (DPI)

Au niveau de la barre de tâches, cliquer sur « Autres Fonctions » puis sur « Laboratoire »

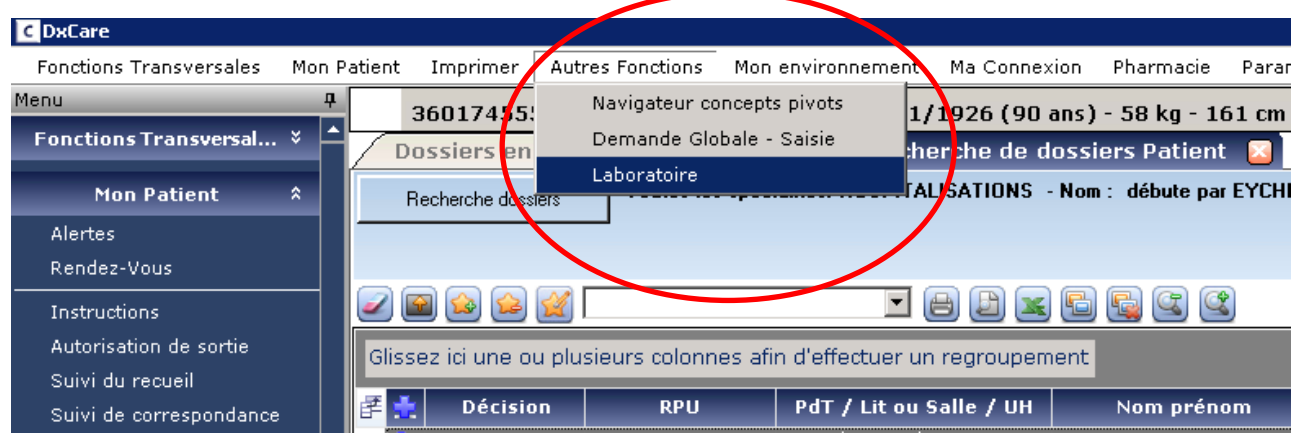

**3** Biologie

Nom Prénom : **ARMANDINE** Une fenêtre s'ouvre et propose 4 options : Manuel de pr Votre choix L'accès à la prescription connectée L'accès au serveur de résultat L'accès au manuel de prélèvement L'accès aux prélèvements : réservé aux IDEPrescriptions Résultats Prélèvements

*Document établi par le laboratoire, validé par le Dr LEGOFF, avril 2023*

#### **Prescription connectée des analyses de biologie médicale – 5944.docx- rév 1 – page 2 / 8**

#### Cliquer sur « **Prescriptions** » pour basculer sur le logiciel de prescription connectée

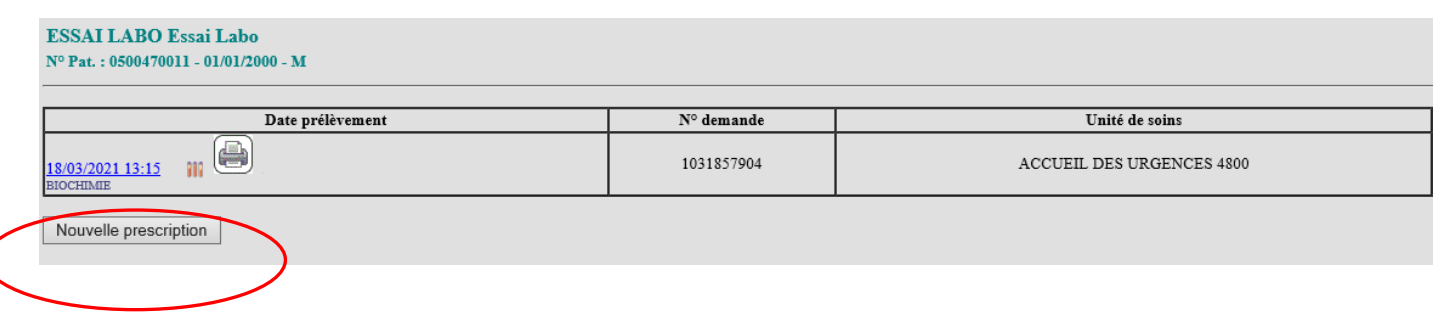

✓ Cliquer sur « Nouvelle prescription »

### **B) PRESCRIPTEUR**

- ✓ Le nom du prescripteur s'inscrit par défaut en face de Docteur grâce à la reconnaissance par la carte CPS personnelle de l'utilisateur
- ✓ Si ce n'est pas le cas : sélectionner le nom du prescripteur en cliquant sur ??? en face de « Docteur ». La fenêtre suivante s'ouvre :

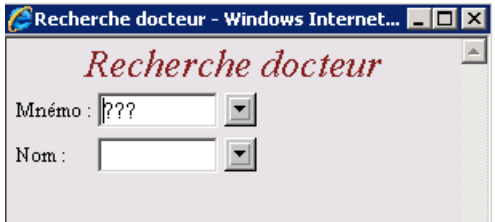

- ✓ Saisir le nom du prescripteur dans le champ Nom :
- Sélectionner :
	- soit le code en H pour une prescription hospitalière
	- soit le code en E pour une prescription en consultation

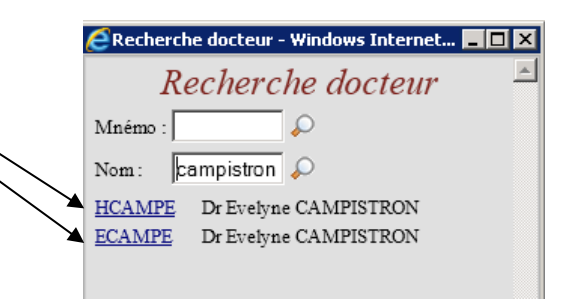

륍 [17:53

## **C) DATE HEURE DE PRELEVEMENT**

- ✓ Rentrer la date et l'heure **prévues** du prélèvement Dem. Pour le:: 30/10/2012 dans le champ « Dem. Pour le : ».
- ✓ Il est possible de prescrire à l'avance pour une date ultérieure
- ✓ L'heure réelle du prélèvement sera informatiquement intégré lors du douchage des tubes prélevés dans le service ou par défaut sur la foi des indications manuscrites mentionnées par l'IDE sur la feuille de prélèvement.

# **D) PRESCRIPTION**

### **1. Mode opératoire**

#### **ATTENTION À LA SELECTION DU PATIENT**

Bien vérifier systématiquement dans le champ à gauche le **NOM (+/- NOM de JEUNE FILLE), PRENOM et DATE DE NAISSANCE et NUMERO DE SEJOUR.**

- $\checkmark$  Le panel de prescription routine s'affiche avec plusieurs onglets :
- ✓ Chaque onglet comprend un panel d'analyses les plus couramment prescrites.
	- o BIOLOGIE: Biologie courante (s'affiche par défaut)
	- o IMMUNO-SER : Sérologie
	- $\circ$  BIOCHSPE  $\rightarrow$  Biochimie spécialisé (hormonale, marqueurs tumoraux)
	- o BIOCHURINE → Biochimie urinaire
	- o BACTERIO → Bactériologie
	- o BILAN-ENTR → Bilan d 'entrée
	- o PARASITO → Parasitologie
	- o Autres → Recherche par mots clés

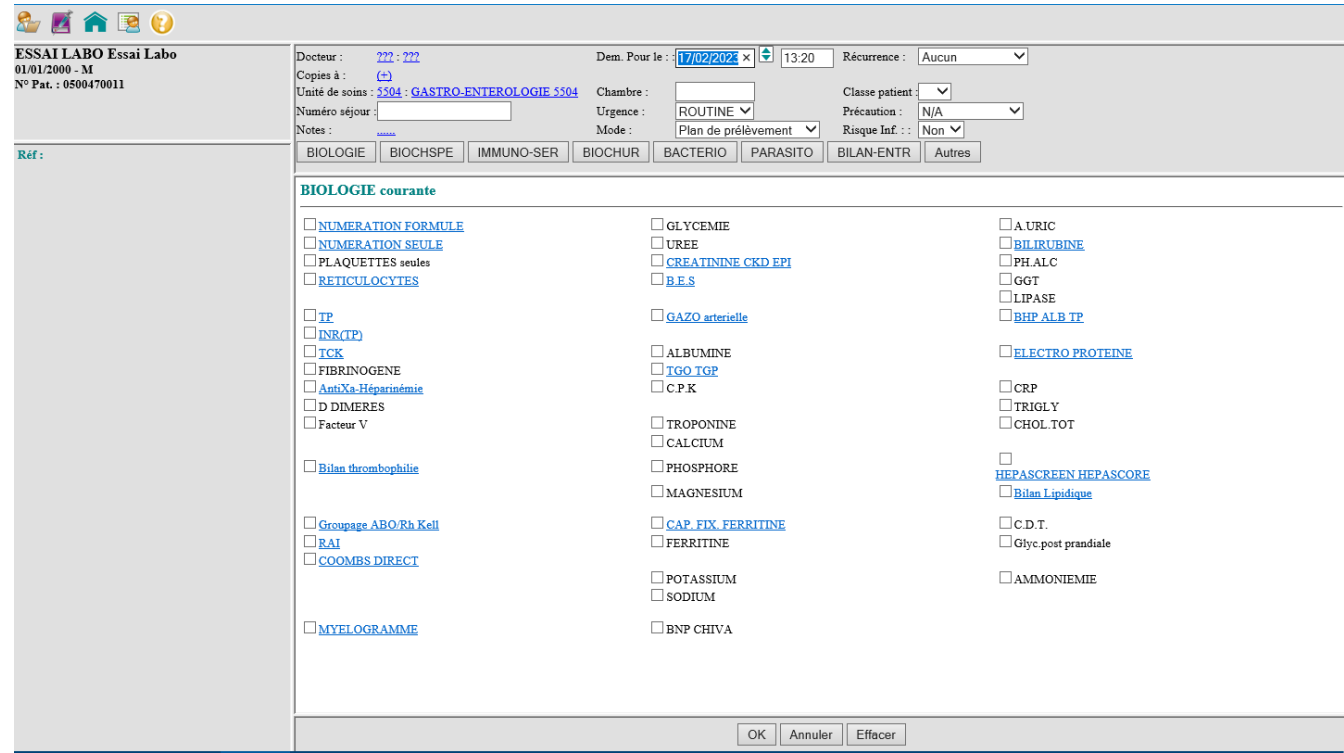

- ✓ La prescription des analyses se fait en cochant par un clic devant le ou les analyses désirées.
- ✓ Dès que l'analyse est cochée, elle est retranscrite sur la gauche de l'écran ; ce qui permet une vérification de la prescription.
- ✓ En cliquant sur le titre de l'analyse, il apparait à titre indicatif la liste des analyses comprises dans l'intitulé
- ✓ En passant d'onglet en onglet, les analyses restent sélectionnées.

✓ En cliquant sur Notes : …. une fenêtre s'ouvre, vous pouvez inscrire en texte libre un commentaire clinico-biologique concernant la demande qui sera visualisé par le biologiste.

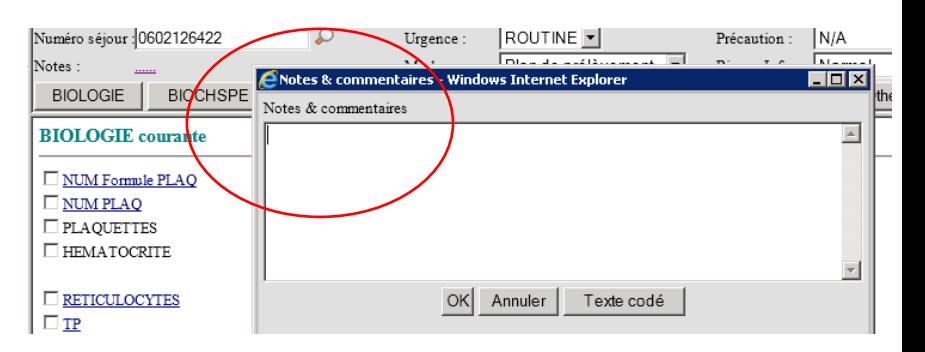

✓ Si l'analyse souhaitée n'apparait pas dans les onglets préétablie, cliquer sur le dernier onglet « **OTHER** » puis dans la ligne texte, inscrire le nom de l'analyse **sans accent**, et avec les 5 ou 4 premières lettres de l'analyse en question.

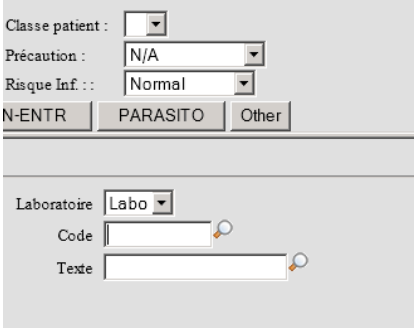

### **2. Redondances**

Des règles de redondance ont été créées en fonction des différents services et des analyses. En cas de redondance, la fenêtre suivante apparaît.

Ce système permet aux cliniciens de savoir que l'analyse cochée a été récemment demandé et de permet de confirmer la demande en cochant la case devant l'analyse.

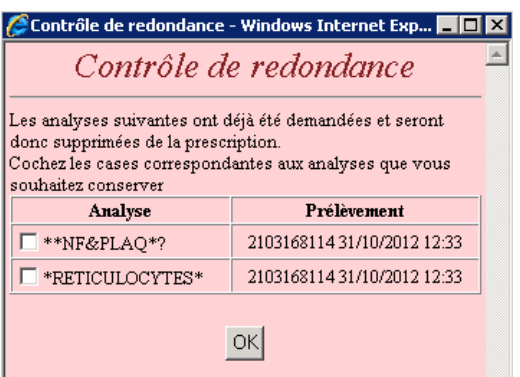

### **3. Analyses à Paramètres Complémentaires:**

Certaines analyses sont prévues avec des paramètres complémentaires à renseigner. Dans ce cas une fenêtre de renseignement s'ouvre. En cliquant sur la loupe, une liste de choix à cocher apparait

#### **a. Bilan d'hémostase : TP / TP-INR / TCK / Fibrinogène / Anti-Xa-Héparinémie :**

Après avoir coché une de ces analyses, il faut impérativement renseigner le traitement anticoagulant en cliquant sur la **loupe**. Pour l'Anti-Xa ou héparinémie, ces renseignements sont indispensables pour la réalisation de l'analyse (la calibration est spécifique à chaque molécule). Si le traitement n'est pas renseigné l'anti-Xa ne peut pas être réalisée.

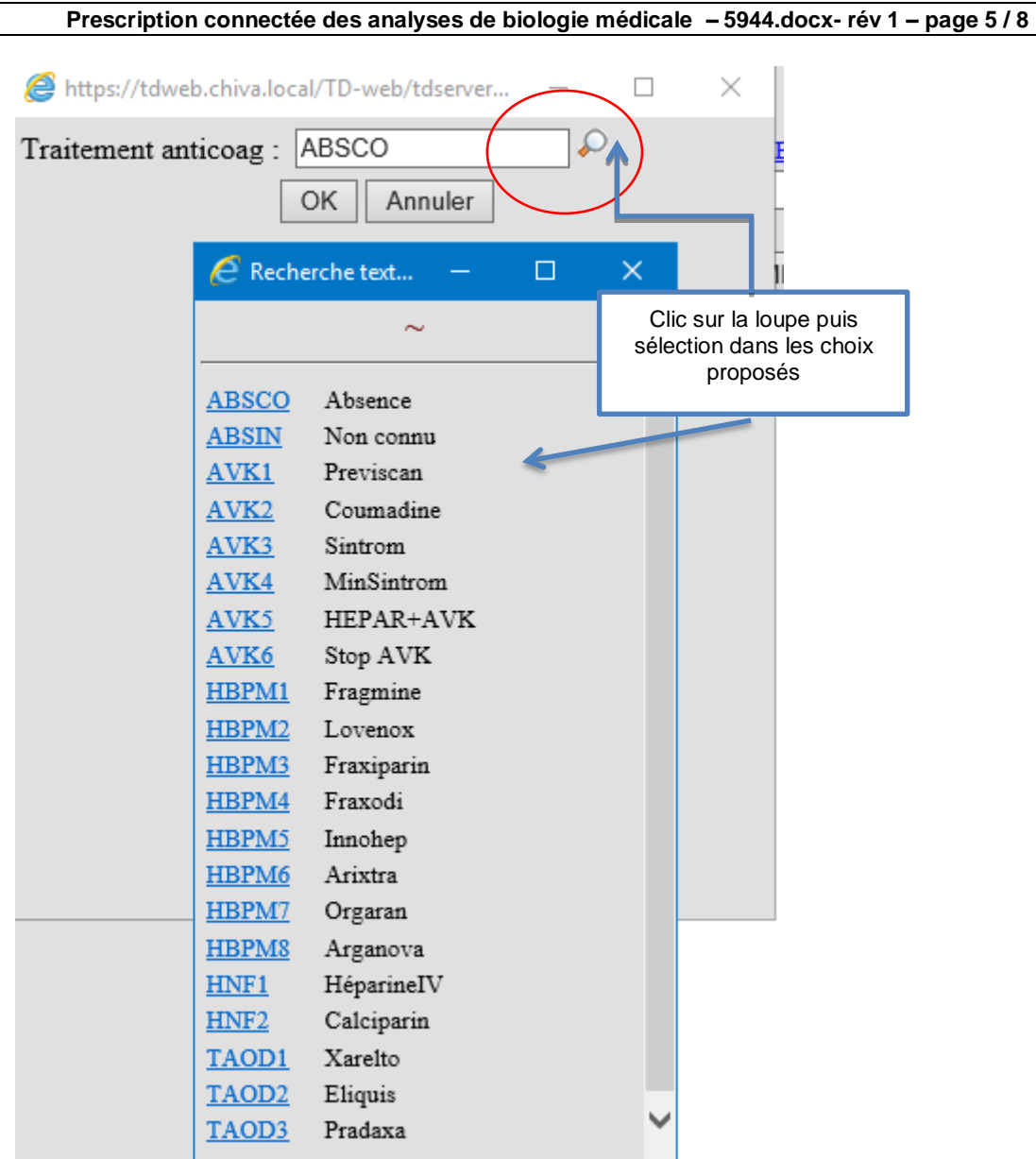

#### **b. Prélèvements pour analyses bactériologiques**

Ex : pour les ECBU la fenêtre suivante s'affiche, il faut impérativement renseigner le traitement, par présence d'une sonde urinaire, présence de symptôme, en cliquant sur la **loupe** pour faire apparaitre la liste des choix. La poursuite ou non des investigations bactériologiques dépend de la présence ou non des renseignements.

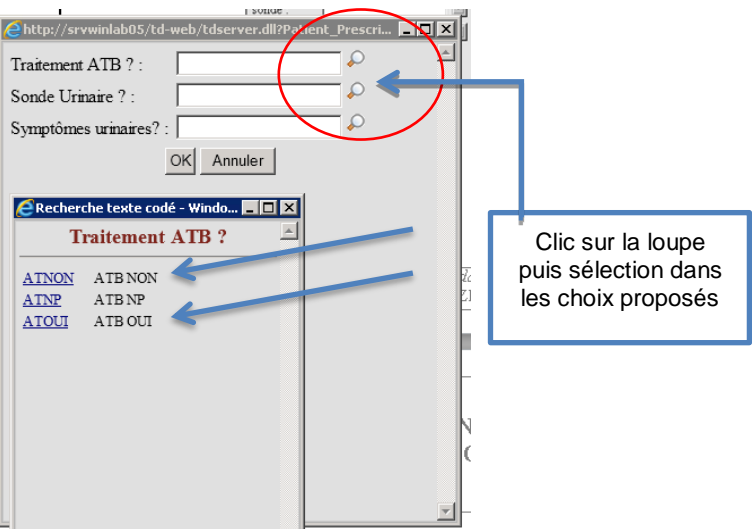

#### **Prescription connectée des analyses de biologie médicale – 5944.docx- rév 1 – page 6 / 8**

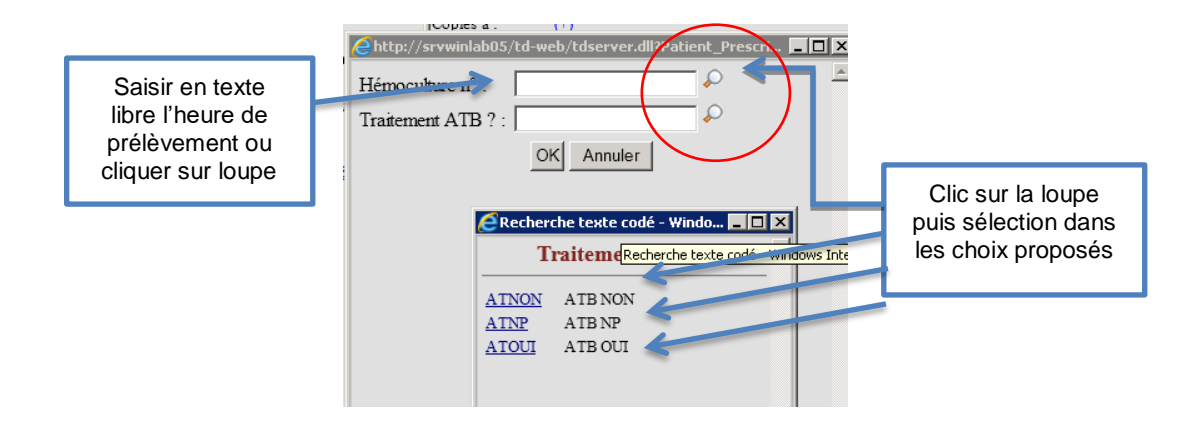

Une prescription d'analyse bactériologique **ne peut pas se faire sur la même demande** que les analyses d'un prélèvement sanguin.

Une seule demande doit être enregistrée par prélèvement bactériologique prescrit. Si 2 prélèvements bactériologiques sont prévus, faire deux prescriptions.

### **E) DEMANDE URGENTE**

✓ Si la demande est urgente, il faut cliquer devant le champ **Urgence** et choisir **URGENCE**, cela ouvre un panel d'analyses pouvant être demandées en urgence. Cette action permet de prendre en charge au laboratoire le caractère urgent de la demande. Cette action doit être réservée pour ne pas pénaliser le traitement de l'ensemble des urgents réceptionnés au laboratoire

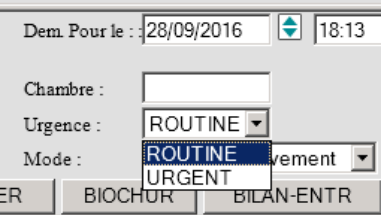

## **F) FINALISATION DE LA PRESCRIPTION**

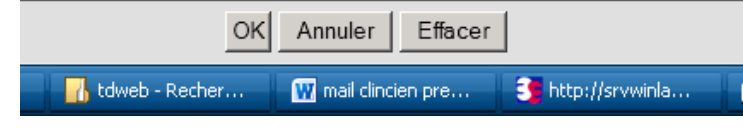

✓ Pour finaliser la demande cliquer sur « OK »

- ✓ Pour effacer les analyses et rester sur la fenêtre de prescription connectée cliquer sur « Effacer »
- ✓ Pour supprimer la demande en cours et retourner sur le dossier patient cliquer sur « Annuler »

# **G) IMPRESSION DE LA FEUILLE DE PRELEVEMENT**

✓ Pour imprimer la feuille de prélèvement destinée à l'IDE, cliquer sur le symbole « imprimante » qui apparait à droite de la date de la demande

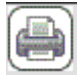

#### **ESSAI LABO Essai Labo**  $N^{\circ}$  Pat.: 0500470011 - 01/01/2000 - M Date prélèvement Unité de soins  $\overline{\mathbf{N}^{\circ}$  demande Docteur m m 冒 d in 1031857904 **ACCUEIL DES URGENCES 4800**  $\theta$  $\Omega$ Docteur X  $\overline{1}$ 18/03/2021 13:15 **and** BIOCHIMIE

Nouvelle prescription

#### **En cas de rajout sur un bilan déjà reçu au laboratoire :**

- le rajout par communication téléphonique n'est plus pris en compte exception faite des services des Urgences et Réanimation - toute demande de complément d'examen de biologie médicale est faite sur un bon de demande d'analyse papier comportant la date, le prescripteur et l'étiquette du patient qui est :

\*Au CHIVA : faxé au laboratoire au **3101** ou au **05 61 03 31 01** pour les sites extérieurs ou bien acheminé par le pneumatique. \*Au CHAC : Laboratoire Tel : **05-61-96-20-97** ; Fax : **05-61-96-28-11**

# **H) ACCES AU MANUEL DE PRELEVEMENT DU LABORATOIRE**

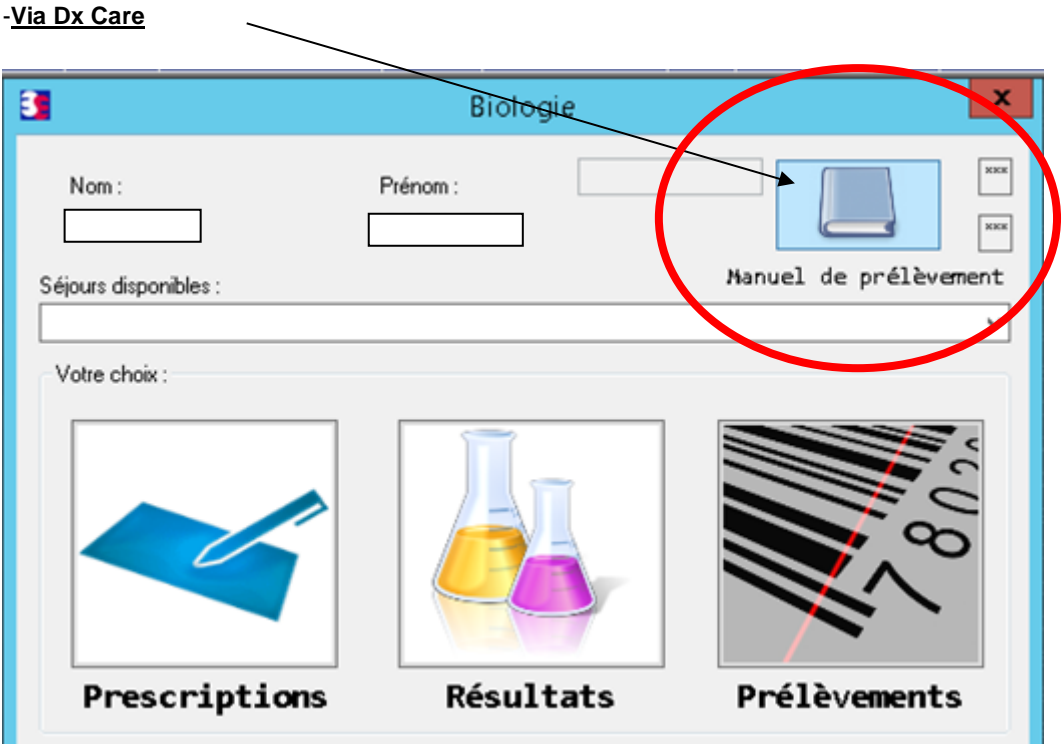

#### **INFORMATIONS SUR LE DOCUMENT**

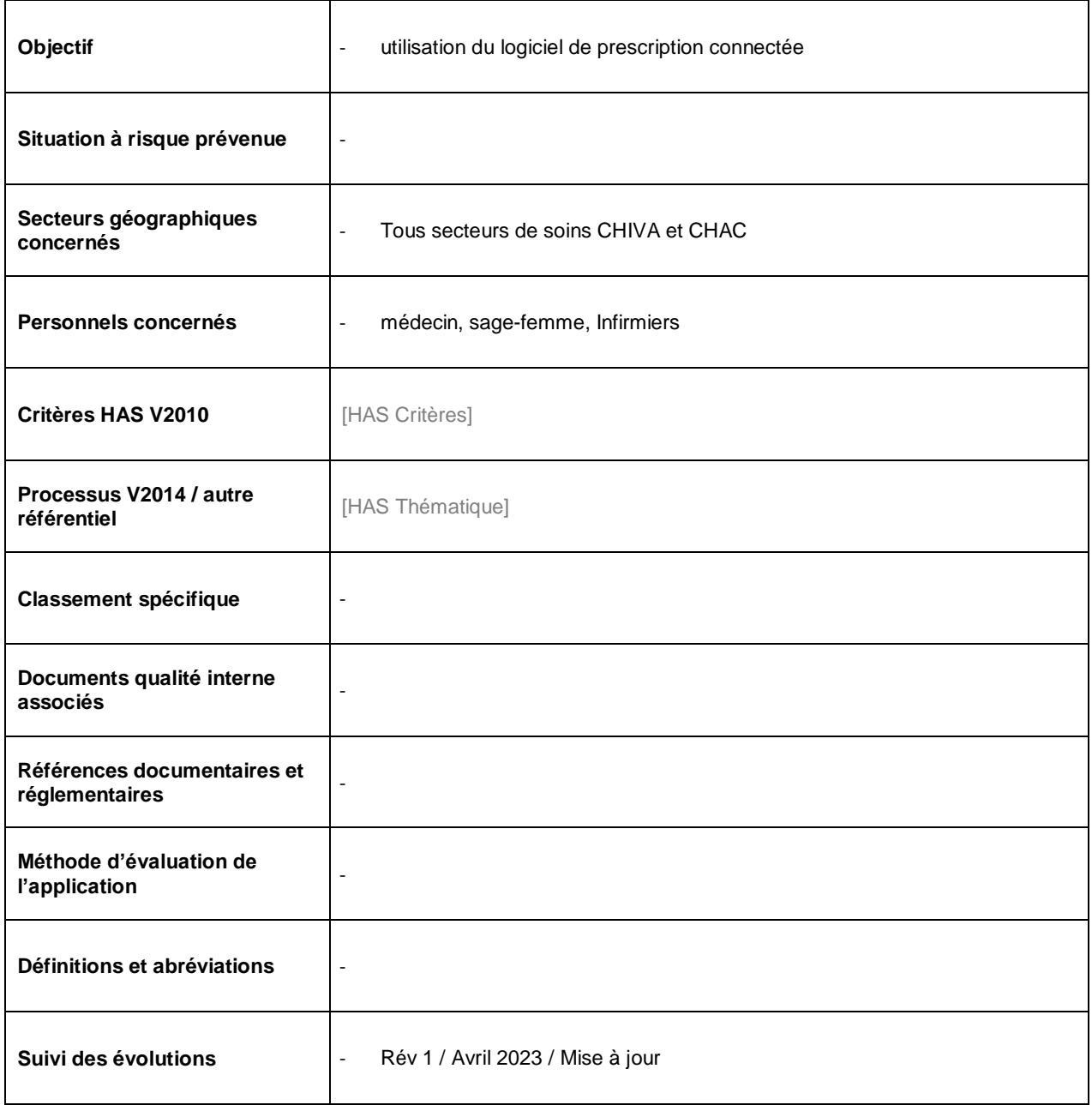